# Welcome to Aura! Aural auraframes.com/help

Aura is the easiest way to view and share your photos. From phone to frame, instantly, anywhere. So how exactly does Aura work and what are some cool things you can do? Read on for our quick guide to getting started with Aura.

#### **NEED HELP?**

help@auraframes.com (646) 630-7237

#### **STEP 1**

# **Open the Aura box.**

- Remove the "Happiness Starts Here" screen protector by pulling on the tab in the corner of the film.
- Unpack frame and product documentation. -
- Unpack power adaptor. -
- Unpack stand if included. -**Tip:** The Mason frame is stand free!

## **Modern, Sawyer & Wood**

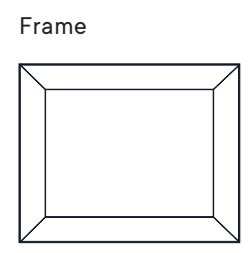

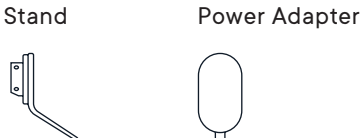

#### **Mason**

Frame

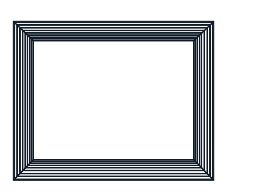

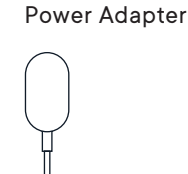

## **STEP 2**

# **Plug in the frame.**

Find a location in your home near a power outlet.

Plug in the power cord, then push and click the stand into place.

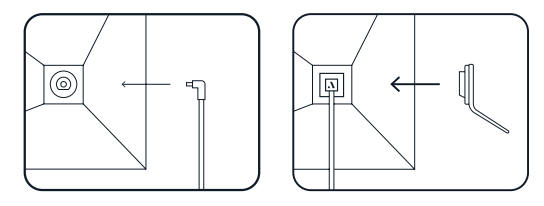

Your frame can be displayed in either portrait or landscape orientation. The photos will rotate to match the frame's position so they always look their best.

**Tip:** Not sure how to position your frame? You can always switch orientations by simply rotating the frame if you change your mind.

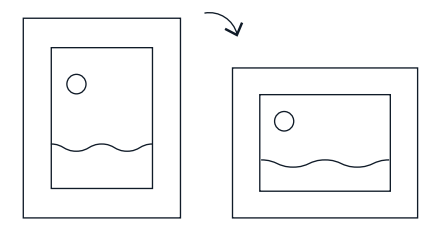

#### **FRAME CONTROL TIPS**

Your frame will have one of the following features allowing you to change the photo on the frame or send a message of 'thanks' to those sending photos to your frame!

#### **Sawyer & Mason Modern & Wood**

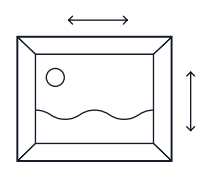

Simply swipe the touch bar to the right or left to change photos. Double tap to 'like' a photo.

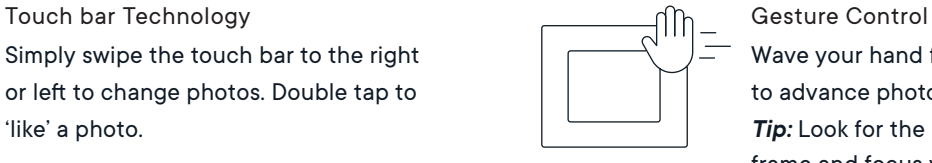

Wave your hand from left to right to advance photos.

**Tip:** Look for the sensor on your frame and focus your movement around the sensor.

#### **STEP 3**

## **Get the Aura app.**

While your frame is powering up, visit the Apple App Store or Google Play and download the Aura app.

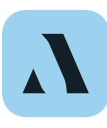

Search **"Aura Frames"** to locate the Aura app. The app is free of charge.

*Tip:* For iOS users, the app will only work if you have an Apple device that runs iOS 11 or higher. For Android users, the app will only work if you have an Android device running on Lollipop (5.0) or higher.

#### **STEP 4**

#### **Create an Aura account.**

Open the Aura app on your mobile device, enter your email, and tap **"Get Started."** On the next screen input your name and password to create your account.

*Tip:* If you are planning to invite multiple people to join your frame, each person will need to create their own Aura account.

#### **STEP 5**

**Connect your frame to WiFi.**

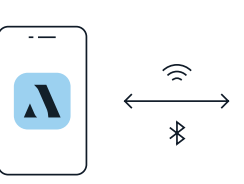

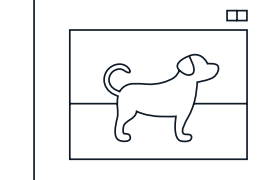

This can be the most intimidating step, but we promise it's easy! Before we get started, make sure your mobile device is connected to your home WiFi network AND Bluetooth is turned on.

Tap **"Set up a New Frame"** in the Aura app. The app will lead you through the steps to connect your frame to WiFi:

- Confirm the numbers on the frame match the numbers in the app.

#### **STEP 5 (continued)**

- Tap **"Next"** and then **"Connect Now."** -
- Select your WiFi network and if required enter the password.
- Tap **"Next"** and wait until your frame displays **"Connected! Please add photos in the Aura app."** That's it!

Aura only supports 2.4GHz WiFi. Please check that your device is connected to a 2.4GHz network not a 5GHz. Aura does support advanced network setup including Captive Portal and Enterprise Network connection.

If you need further assistance, visit auraframes.com/help, email help@auraframes.com or give us a call at 646-630-7237.

# **STEP 6**

#### **Name your frame.**

You can always change the name later!

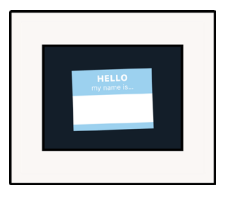

#### **STEP 7**

#### **Invite family members.**

Aura is more fun with family! Tap **"Invite"** to send an invitation to your frame. Enter a phone number, email address, or select someone from your contacts. They'll need to download the Aura app, create an account, and accept your invite, then they will be able to share photos directly to the frame from anywhere in the world.

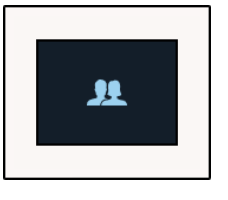

#### **STEP 8**

#### **Add some photos.**

To add photos to your Aura Frame, tap the photo picker icon:

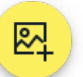

Select the frame you want to add photos before tapping **'Next'**. Tap into any of the 4 photo sections to select individual photos or entire collections for your frame. Remember to tap **'Save'.**

#### **NAVIGATING THE AURA APP**

#### **Home Screen**

# **Print Subscriptions–**

View your print subscription directly from the home screen. Here you'll also be able to preview the next set of prints along with the date they'll be sent. Tap **'Add Photos'** to select additional photos for Aura Analog.

#### **Digital Frames–**

View your digital frames directly from the home screen. Tap **'Add Photos'** to select additional photos or tap onto your frame to view frame details and access frame settings.

## **Photo Picker–**

Use the photo picker tool to quickly and easily add photos to one or multiple frames. Tap the yellow icon on the home page revealing your frame drawer where you can select one or more of your frames. Tap **'Next'** to begin adding individual photos or entire photo collections for your frame.

## **Inbox–**

Check your inbox for frame invitations, photo suggestions, and other Aura app updates.

#### **Profile–**

View and edit your account details including name and email address or adjust privacy settings. Here you also have the option to log out of our app.

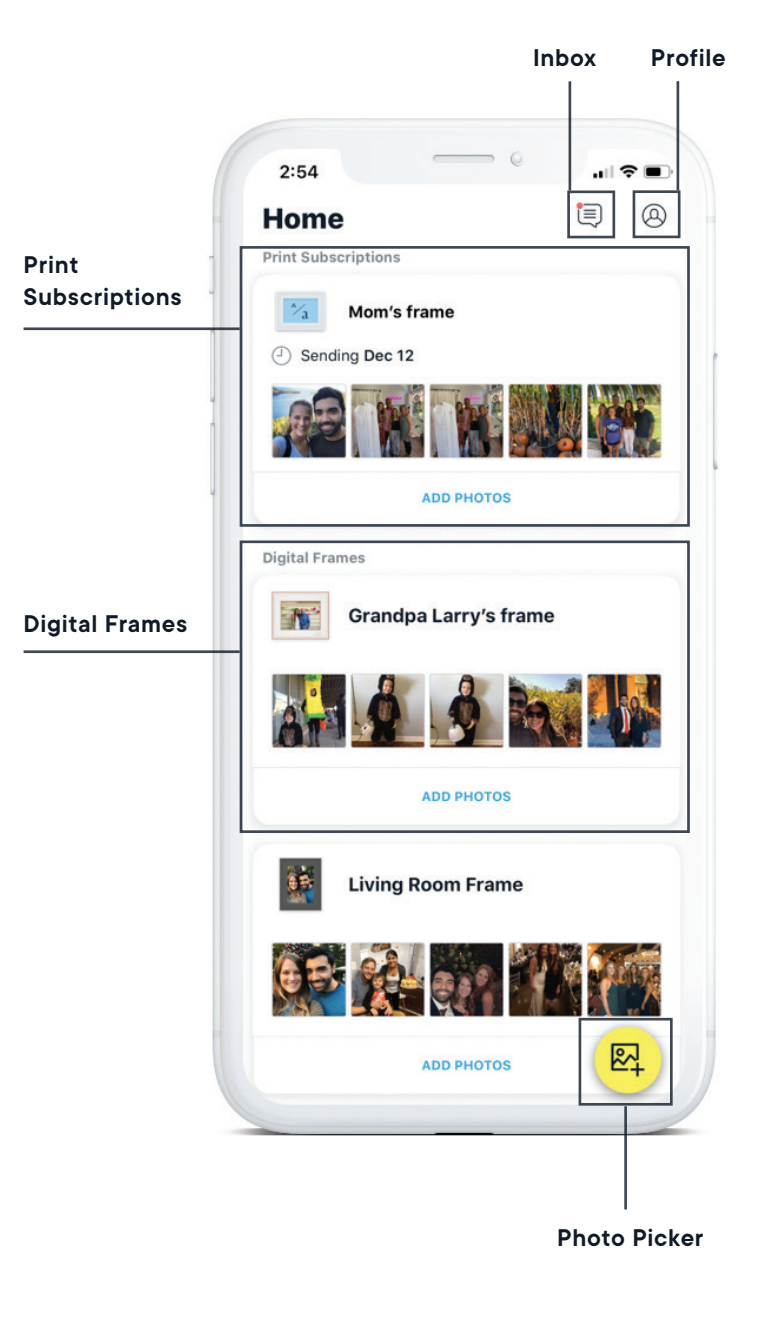

*iOS app shown. Android app also available.*

# *(continued)* **NAVIGATING THE AURA APP**

# **Frame Details Page**

# **Frame Controller–**

See what's currently displayed on the frame and change photos by tapping the next or back button. You can also send a message of love or 'thanks' for photos displayed on your frame by tapping the heart icon.

# **Add Members–**

Tap 'Add Members' to invite family and friends to contribute photos to your frame. Type in the email or phone number of the person you would like to invite and press **'Send'** to confirm. Let them know that they will receive an email with a link to accept your invite and join your frame!

# **Auto Positioned–**

Tap **'Auto Positioned'** to view photos that have been adjusted by Aura's software so they fit the frame. You can edit how they appear by panning around the photo to adjust the cropped area, zoom in on an area of the photo or zoom out to show a photo in its entirety (adding black bars).

# **Albums–**

Here are photo collections that have been added to your frame including albums and smart albums. If you've chosen to add an entire photo collection to your frame, any photo that's added to the album will be automatically analyzed by Aura for display.

# **Individual Photos–**

Here are the individual photos that have been added to your frame from your photo library, albums or smart albums. **Tip:** If you want to remove multiple photos at once tap the **'Select'** button and check the photos, confirm by tapping **'Remove'**.

# **Settings Icon–**

Tap the settings icon to navigate the Frame Settings. This is where you can add additional members to your frame, set an on / off schedule for the frame, adjust the slideshow speed, change the WiFi network for the frame or erase all photos and account settings.

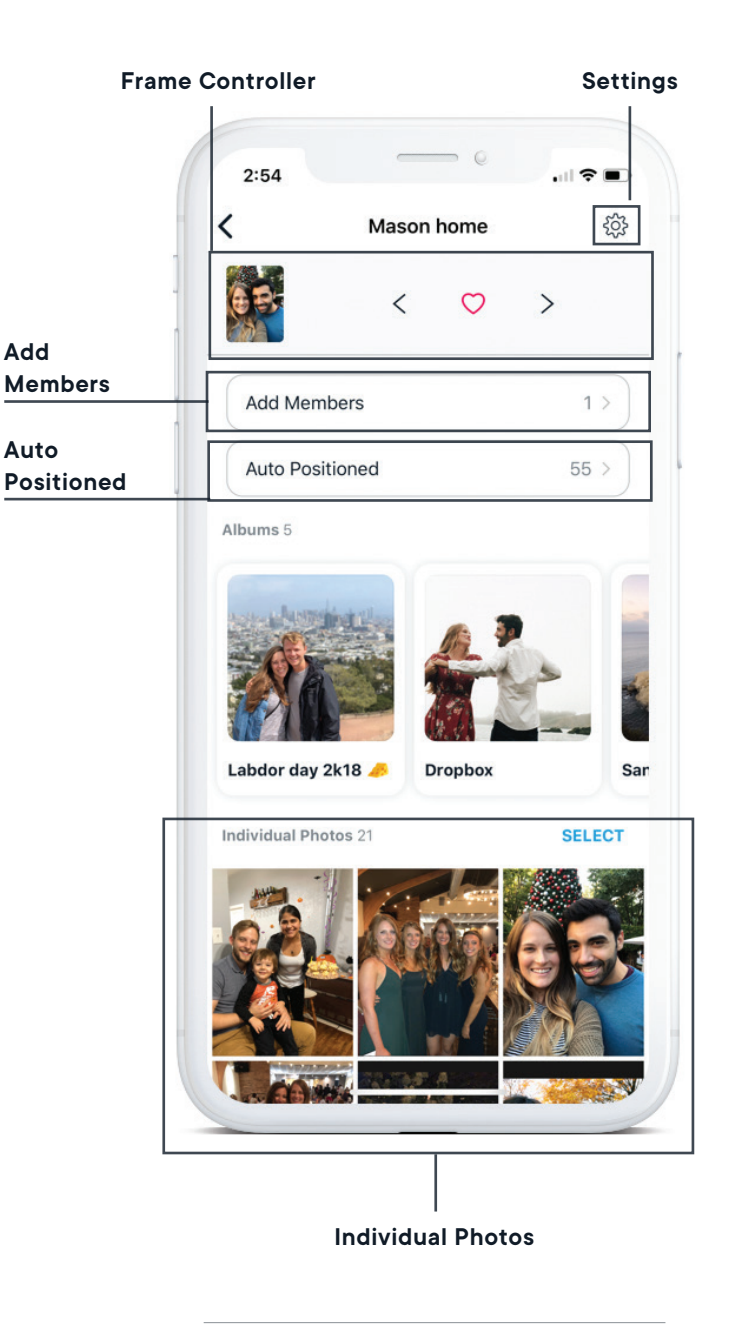

*iOS app shown. Android app also available.*

# *(continued)* **NAVIGATING THE AURA APP**

# **Frame Settings**

# **Frame Name–**

Edit the name of your frame by tapping the pen icon to the right. Once your changes have been made tap **'Save'**.

# **Add Members–**

Tap 'Add Members' to invite family and friends to contribute photos to your frame. Type in the email or phone number of the person you would like to invite, press **'Send'** to confirm. Let them know that they will receive an email with a link to accept your invite and join your frame!

# **Slideshow–**

Adjust the timing of your frames photo transitions by tapping **'Timing'** underneath Slideshow. Select 15 seconds, 30 seconds, 1 minute or whichever slideshow interval you'd prefer. Here you can also toggle to switch **'Live Photos'** off from displaying on your frame.

# **Device–**

Set a schedule for your frame by selecting your preferred times for the frame's display to turn on and off! Here you can also toggle to switch **'Gesture Control'** off for your frame.

# **WiFi Network–**

Change or update the WiFi network in which your frame is connected. Tap the WiFi network and confirm that you want to change the WiFi network by selecting **'Continue'**. A list of available networks will then appear in the app. Tap the correct one and enter the password. Don't forget to tap **'Save'** when complete.

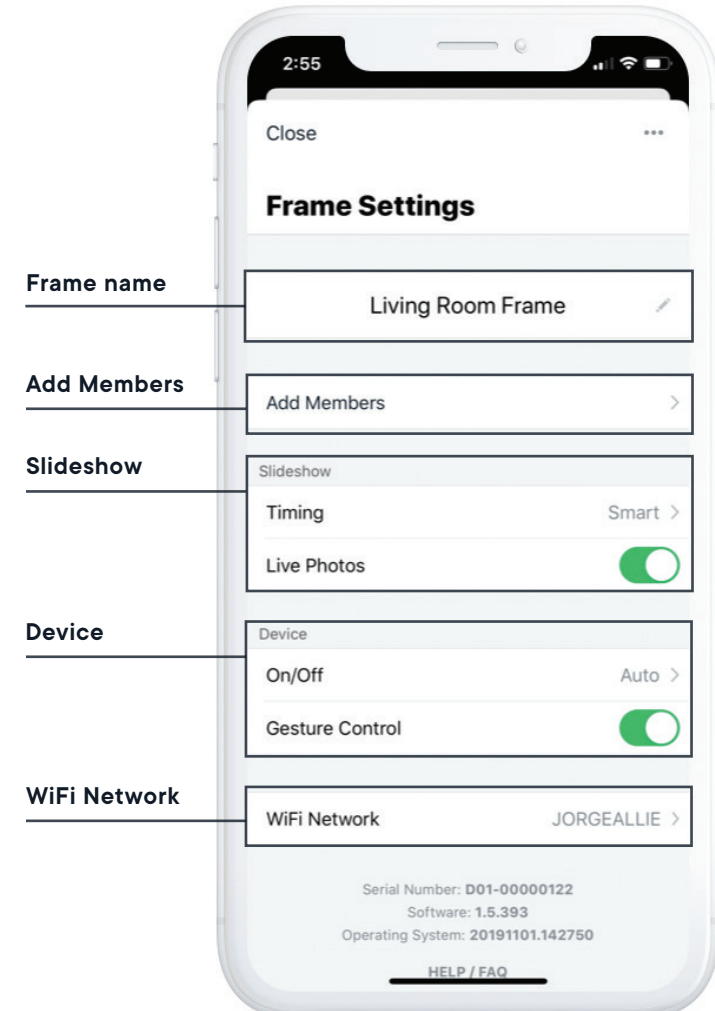

*iOS app shown. Android app also available.*